## **SIDEXIS XG**

Digital Radiography / VIDEXIS Video Software

Quick reference guide

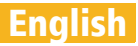

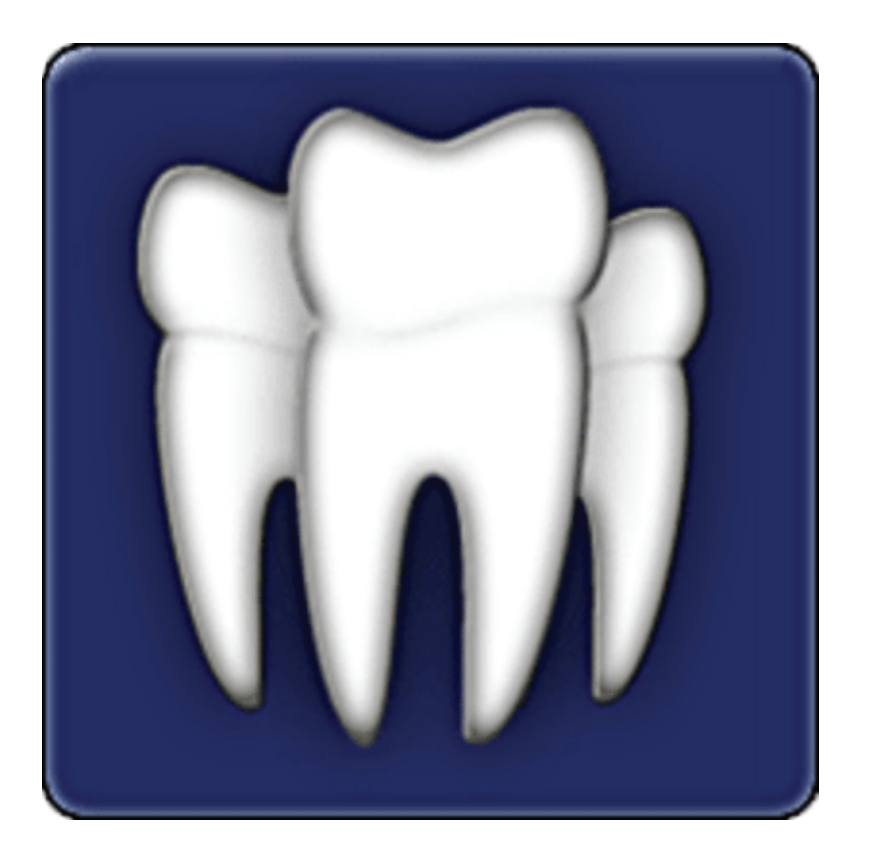

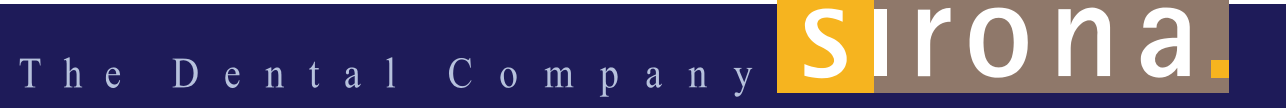

# $C<sub>f</sub>$

This product bears the CE marking in accordance with the provisions of the Council Directive 93/42/EEC of June 14, 1993 concerning medical devices.

## **Table of Contents**

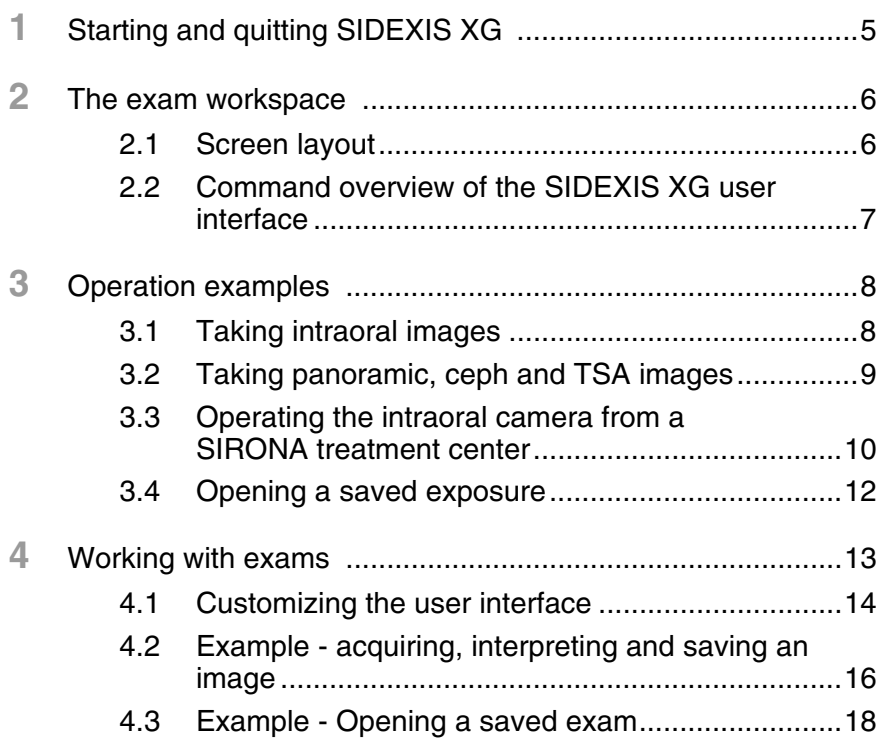

#### 60 87 857 D 3407 4 D 3407.202.01.04.02 11.2007

## **Starting and quitting SIDEXIS XG**

#### <span id="page-4-0"></span>**Starting SIDEXIS XG**

#### **Activation options**

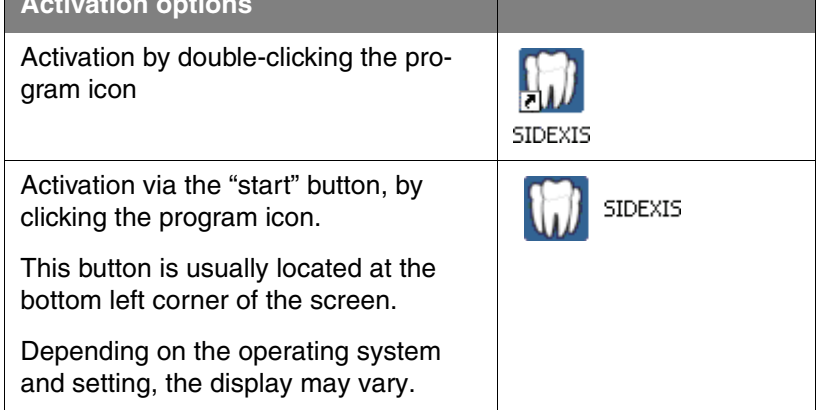

#### **Quitting SIDEXIS XG**

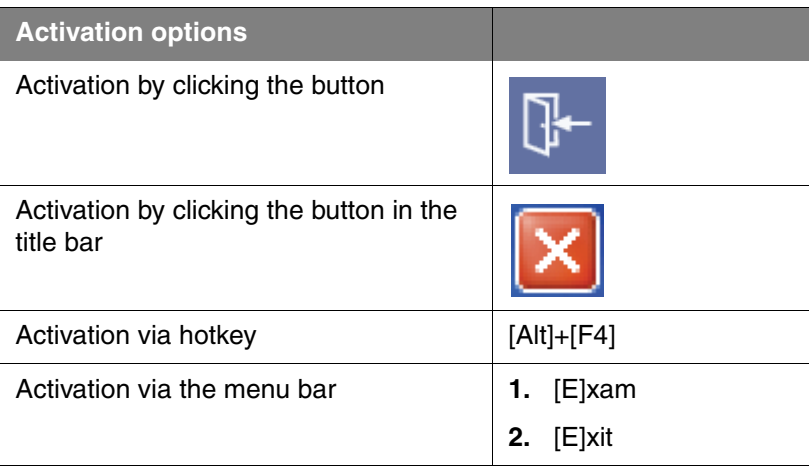

#### **2 The exam workspace**

# <span id="page-5-0"></span>2 **The exam workspace**

### **2.1 Screen layout**

#### <span id="page-5-1"></span>**Example screen**

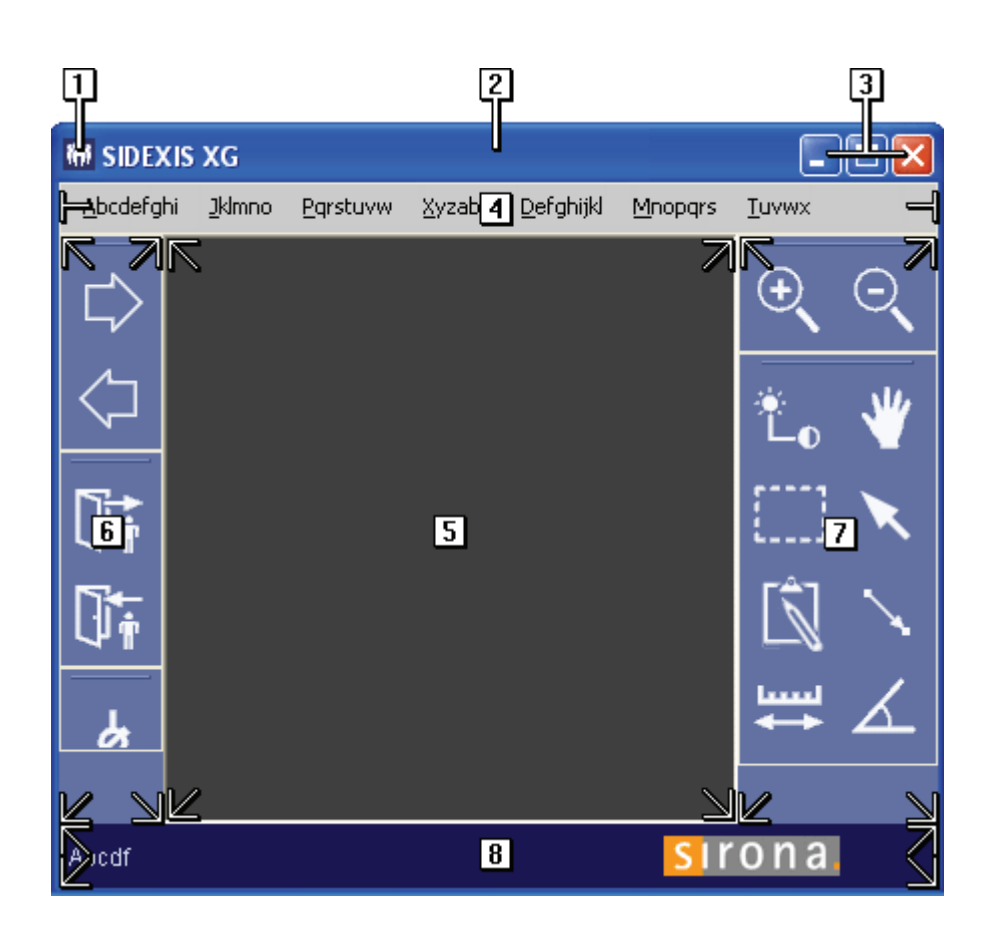

- Areas **1.** System menu of the program window
	- **2.** Title bar with name of the selected patient
	- **3.** Buttons for controlling the window size
	- **4.** Menu bar
	- **5.** Exam workspace
	- **6.** Area for management toolbars
	- **7.** Area for image processing toolbars
	- **8.** Status bar

### **2.2 Command overview of the SIDEXIS XG user interface**

<span id="page-6-0"></span>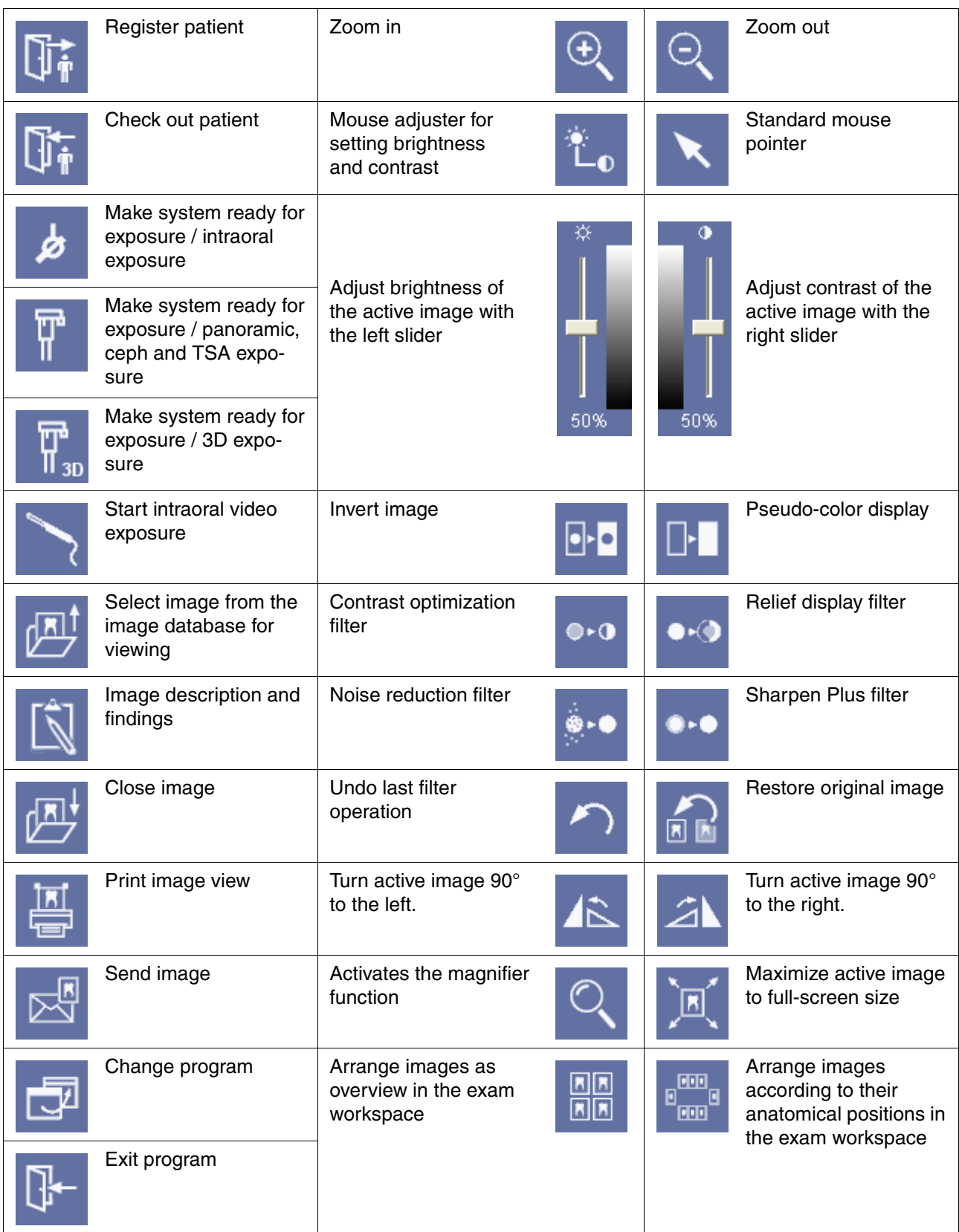

### **3 Operation examples**

# <span id="page-7-0"></span>3 **Operation examples**

#### **3.1 Taking intraoral images**

<span id="page-7-1"></span>**Scope of validity i i i i i i i i** *NOTE* 

*This function is not available with SIDEXIS XG VIDEXIS video software.*

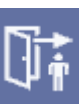

**Steps 1.** Press the following button.

The respective patient (new or already known to the system) is registered.

#### **i** *NOTE*

*Check the registration in the SIDEXIS title bar.*

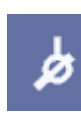

- **2.** Now press the following button.
	- This makes the PC ready for intraoral exposures.
- **3.** Specify the requested tooth number in the image description dialog box which opens (factory setting).
- **4.** Make your preparations for the exposure.
- **5.** Position the X-ray sensor.

findings.

- **6.** Check whether the system is ready for exposure.
- **7.** Release the exposure on the X-ray unit.

The X-ray image is now generated.

Press the following button.

- **8. Optionally:** Open the image description dialog box to enter your
- 
- 
- **9. Optionally:** Print out the image together with the findings. Now press the following button.

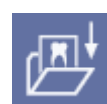

**10.** Now press the following button. The image is closed.

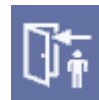

#### **3.2 Taking panoramic, ceph and TSA images**

*This function is not available with SIDEXIS XG VIDEXIS video soft-*

### <span id="page-8-0"></span>**Scope of validity i** *NOTE*

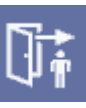

**Steps 1.** Press the following button.

The respective patient (new or already known to the system) is registered.

#### **i** *NOTE*

*ware.*

*Check the registration in the SIDEXIS title bar.*

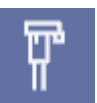

- **2.** Now press the following button. This makes the PC ready for panoramic, ceph or TSA exposures.
- **3.** Make the system settings on the ORTHOPHOS DS or ORTHOPHOS DS Ceph.
- **4.** Make your preparations for the exposure.
- **5.** Position the patient.
- **6.** Check whether the system is ready for exposure.
- **7.** Release the exposure on the X-ray unit.

The X-ray image is now generated.

**8. TSA only:** The image description dialog box opens (factory setting).

Enter your findings in the image description dialog box.

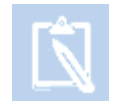

**Optionally for panoramic and ceph exposures:** Open the image description dialog box to enter your findings. Press the following button.

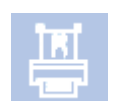

**9. Optionally:** Print out the image together with the findings. Now press the following button.

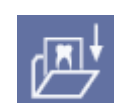

**10.** Now press the following button. The image is closed.

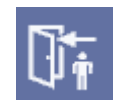

<span id="page-9-0"></span>**Outline In conjunction with the SIVISION PC software, SIDEXIS offers very** let convenient intraoral camera operation and image viewing functions from the treatment center without use of the mouse or keyboard.

**SIRONA treatment center**

**3.3 Operating the intraoral camera from a** 

### **i** *NOTE*

*Since operation varies according to the treatment center type or the SIVISION configuration, please refer to the respective operating instructions or manuals for details.*

Below you will find a description of the most important operating steps from a SIRONA treatment center.

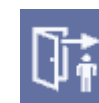

**Steps 1.** Press the following button.

The respective patient (new or already known to the system) is registered.

#### **i** *NOTE*

*You should check the registration in the SIDEXIS title bar.*

**2.** Remove the camera from its holder.

The video window opens.

The LIVE IMAGE of the camera is displayed in the video window.

- **3.** Position the camera.
- **4.** Toggle between LIVE IMAGE and STILL IMAGE by briefly stepping on the foot switch.
	- *LIVE IMAGE changes to STILL IMAGE.*
	- *STILL IMAGE changes to LIVE IMAGE.*
- **5.** Save the STILL IMAGE:
	- **a.** by stepping on the foot switch for some time;
	- or
	- **b.** by activating the spray function.
- **6.** Put back the camera in its holder. The video window closes.

The saved STILL IMAGE is displayed in the exam workspace.

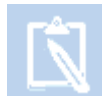

**7. Optionally:** Activate the image description function to enter or view findings.

Press the following button.

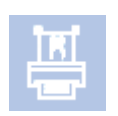

**8. Optionally:** Printing the image together with the corresponding findings.

Press the following button.

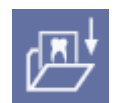

**9.** Now press the following button. The image is closed.

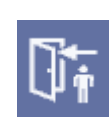

## **3 Operation examples**

#### **3.4 Opening a saved exposure**

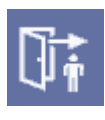

- <span id="page-11-0"></span>**Steps 1.** Press the following button. The respective patient (new or already known to the system) is registered.
	-
- **2.** Now press the following button. The image selection dialog box opens.

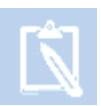

**3. Optionally:** Open the image description dialog box to enter or view the findings. Press the following button.

 $\overline{\mathbf{B}}$ 

**4. Optionally:** Print out the image together with the findings. Press the following button.

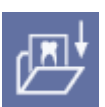

**5.** Now press the following button. The image is closed.

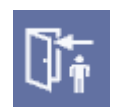

## <span id="page-12-0"></span>4 **Working with exams**

**Outline Disease State Conventional, film-based X-ray systems mostly use** self-adhesive labels or felt tip pens to highlight certain areas on X-ray images or to take down notes.

> The images are manually positioned on the X-ray viewing box. Then, they are compared with other images, measured, superimposed with photos (orthodontics!) or put in an envelope and sent to a specialist.

> The working procedures applying to conventional film exposures were transferred to the SIDEXIS XG user interface.

The working and diagnosing processes of all exams are displayed together in the exam workspace.

It is called "Exam" and is opened, saved and managed in.

Each image processing operation **can** be saved as an "Exam".

#### **i** *NOTE*

*In order to ensure convenient operation of SIDEXIS XG with the exam concept, it is recommend to customize the user interface. The examples shown assume that the user interface has been customized.*

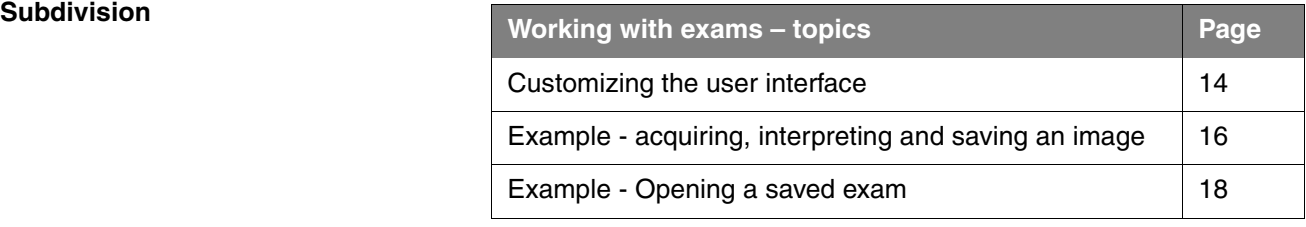

<span id="page-13-1"></span>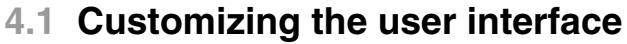

<span id="page-13-0"></span>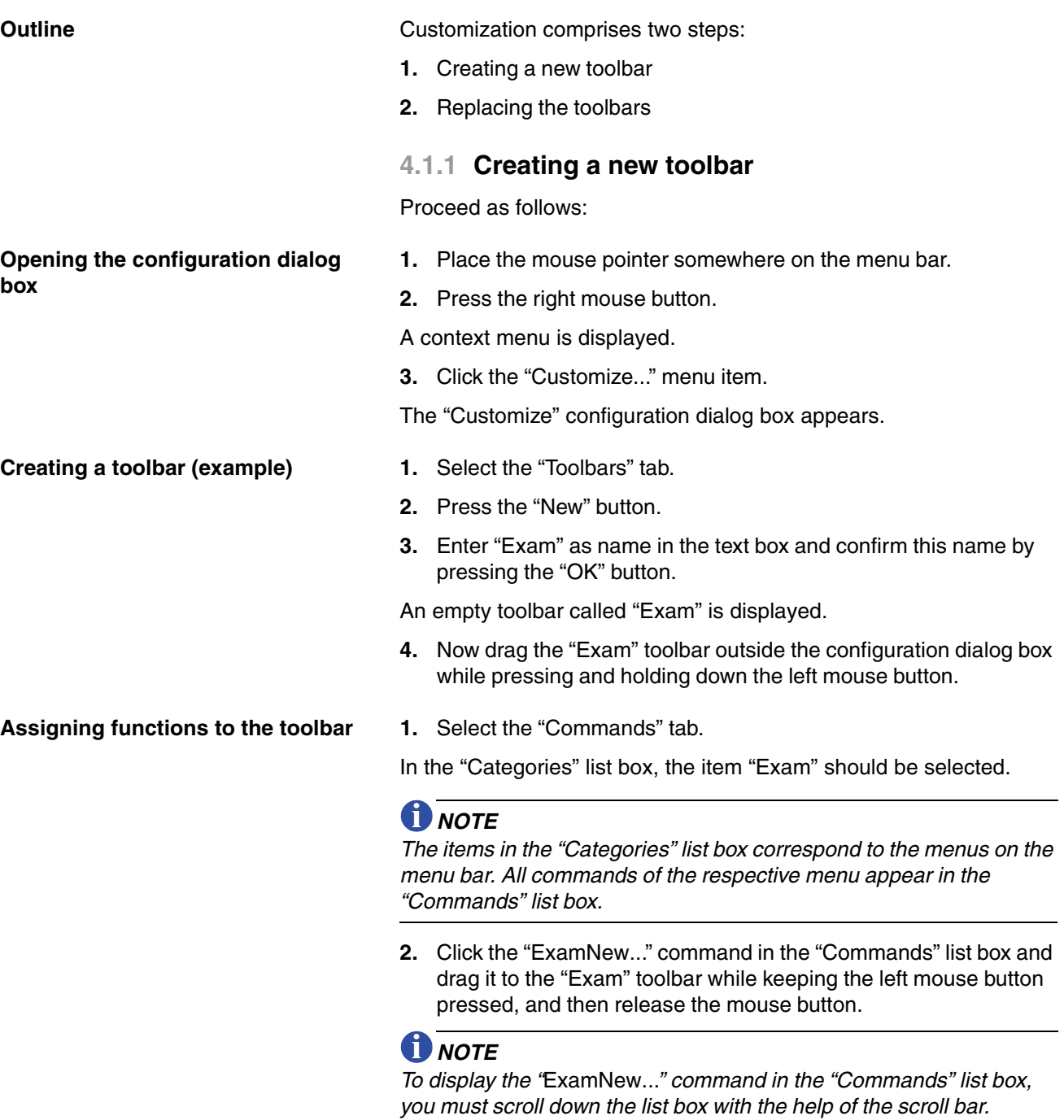

- **3.** Repeat the last step with the following commands:
	- "Choose"
	- "Close"

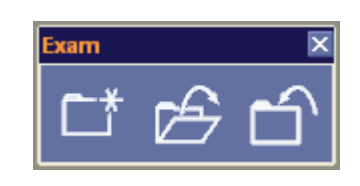

The toolbar should look like in the screenshot at the margin now.

**Closing the configuration dialog box**

Close the configuration dialog box by clicking the "Close" button.

#### <span id="page-14-0"></span>**4.1.2 Replacing the toolbars**

- **Deactivating the "Open" toolbar 1.** Place the mouse pointer somewhere on the menu bar.
	- **2.** Press the right mouse button.

A context menu is displayed.

**3.** Deactivate the "Open" context menu item by clicking it.

The "Open" toolbar at the left margin of the program window disappears.

- **1.** Place the mouse pointer on the title bar of the "Exam" toolbar.
- **2.** While pressing and holding down the left mouse button, drag the "Exam" toolbar to the position where the disappeared "Open" toolbar was before.
- **3.** The "Exam" toolbar occupies the empty space now.

The "Exam" toolbar should look like in the screenshot at the margin now.

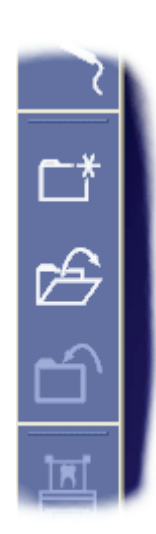

**Positioning the "Exam" toolbar at** 

**the window margin**

#### **4.2 Example - acquiring, interpreting and saving an image**

**Registering the patient**

<span id="page-15-0"></span>**Outline** The example describes how to acquire an intraoral image, specify a strategies of the example describes how to acquire an intraoral image, specify a diagnosis and save the entire exam with a non-registered patient.

#### **i** *NOTE*

*Proceed in the described order!*

**1.** Press the following button.

The "Patient selection" dialog box appears.

**2.** Click the desired patient in the "Patient" list box.

"New" should appear in the "Exam" list box.

If this is not the case, select "New" by clicking it with the mouse.

**3.** Confirm your selection by clicking the "OK" button.

The corresponding patient is registered, and an empty exam workspace appears.

#### **i** *NOTE*

*Check the registration in the SIDEXIS title bar.*

#### **Acquiring the X-ray image**

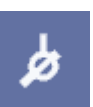

- **1.** Now press the following button. This makes the PC ready for intraoral exposures.
- **2.** Specify the requested tooth number in the image description dialog box which opens (factory setting).
- **3.** Make your preparations for the exposure.
- **4.** Position the X-ray sensor.
- **5.** Check whether the system is ready for exposure.
- **6.** Release the exposure on the X-ray unit.

The X-ray image is acquired and is displayed in the exam workspace.

#### **Specifying a diagnosis**

- **1.** Select the image by clicking it.
- **2.** Press the right mouse button to display the context menu.
- **3.** Select the "Properties" function.

The "Describe image" dialog box appears.

- **4.** Type your findings in the "Findings" text box.
- **5.** Activate the "QuickView" check box.
- **6.** Close the dialog box by clicking the "OK" button.

The "Describe image" dialog box disappears.

The findings are displayed as a yellow note in the upper left corner of the images.

- **1.** Place the mouse pointer on the findings.
- **2.** Press and hold down the left mouse button and drag the findings outside the image area.

The relation between the image and the findings is optically represented by a dashed line.

#### **Closing the exam**

**Aligning the findings**

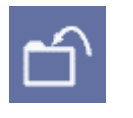

- **1.** Now press the following button.
- A reconfirmation dialog box appears.
- **2.** Confirm the question by clicking the "Yes" button.
- The "Save exam as" dialog box appears.

The software suggests a name for the current exam. It can be edited.

**3.** Close the dialog box by clicking the "OK" button.

The exam is then saved and closed.

#### **Checking out the patient**

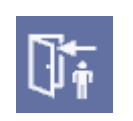

#### **4.3 Example - Opening a saved exam**

#### **4.3.1 Version 1 - Patient is not registered yet.**

<span id="page-17-0"></span>**Steps**

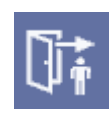

**1.** Press the following button.

The "Patient selection" dialog box appears.

- **2.** Click the desired patient in the "Patient" list box.
- **3.** In the "Exam" window, select the option "Existing".

All saved exams are displayed.

- **4.** Select the desired exam by clicking it.
- **5.** Confirm your selection by clicking the "OK" button.

The patient is registered and the selected exam is loaded into the exam workspace.

#### **4.3.2 Version 2 - Patient is already registered.**

**1.** Press the following button.

The "Select exam" dialog box appears.

All saved exams are displayed.

- **2.** Select the desired exam by clicking it.
- **3.** Confirm your selection by clicking the "OK" button.

The selected exam is loaded into the exam workspace.

**Steps**

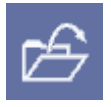

We reserve the right to make any alterations which may be required due to technical improvements.

© Sirona Dental Systems GmbH 2003 - 2007 D 3407.202.01.04.02 11.2007

#### **Sirona Dental Systems GmbH**

Fabrikstraße 31 64625 Bensheim Germany www.sirona.com in the USA: Sirona Dental Systems LLC 4835 Sirona Drive, Suite 100 Charlotte, NC 28273 **USA** 

Sprache: englisch Ä.-Nr.: 109 375

Printed in Germany Imprimé en Allemagne